#### ご利用ガイド

Outlook2013/2010 のアカウント削除方法 (Windows 用)

本マニュアルでは「Outlook2013」を元にご案内しています。

#### Step<sup>1</sup>

Outlook2013/2010 起動後、「ファイルタブ」をクリックしてください。

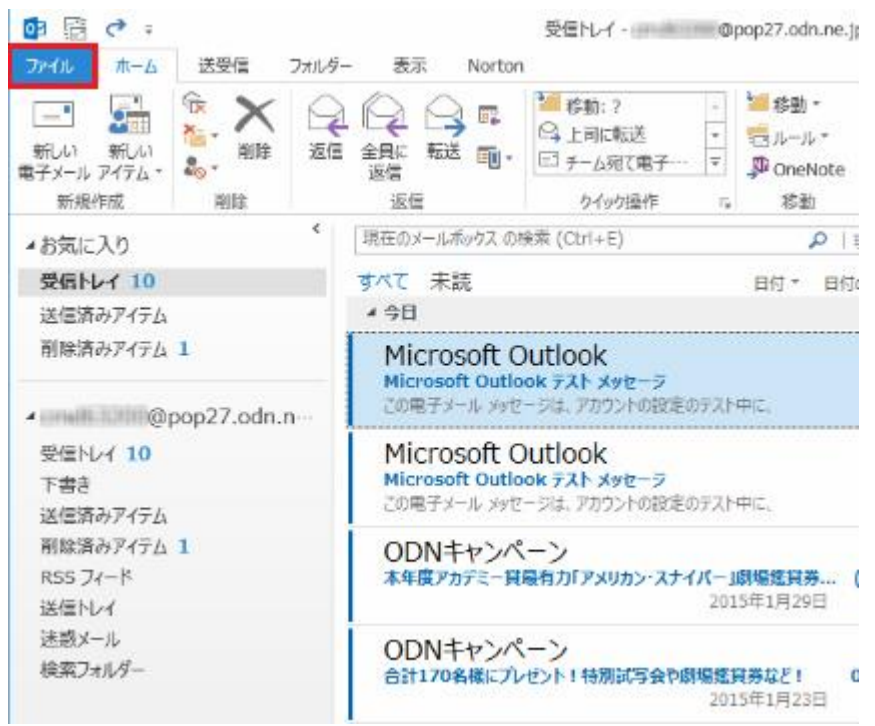

# Step<sub>2</sub>

まず①のアカウント設定ボタンをクリックすると下図のようになりますので、 続けて②のアカウント設定をクリックしてください。

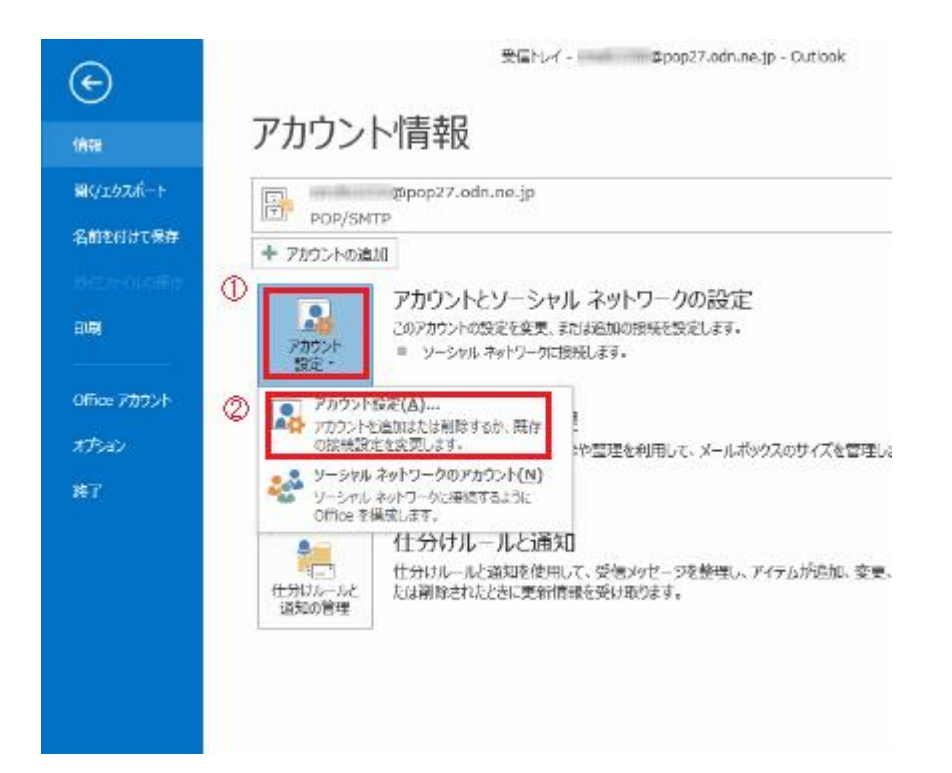

## Step<sub>3</sub>

削除したいアカウント名を選択し「削除」ボタンをクリックします。

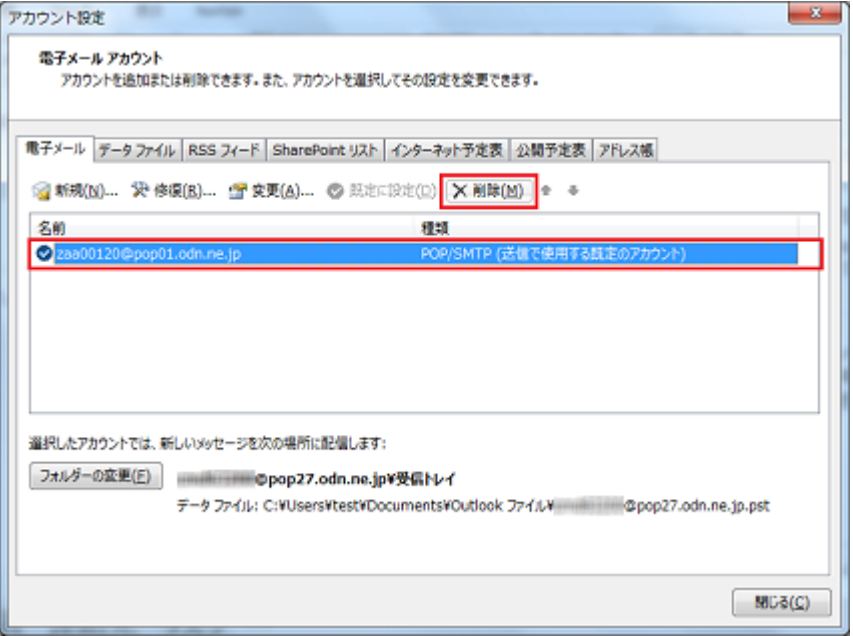

#### Step4

#### 「はい」をクリックしてください。

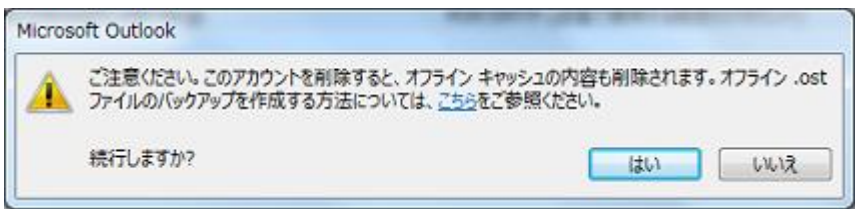

## Step<sup>5</sup>

先ほど選択したメールのアカウントが消えていれば削除完了となります。

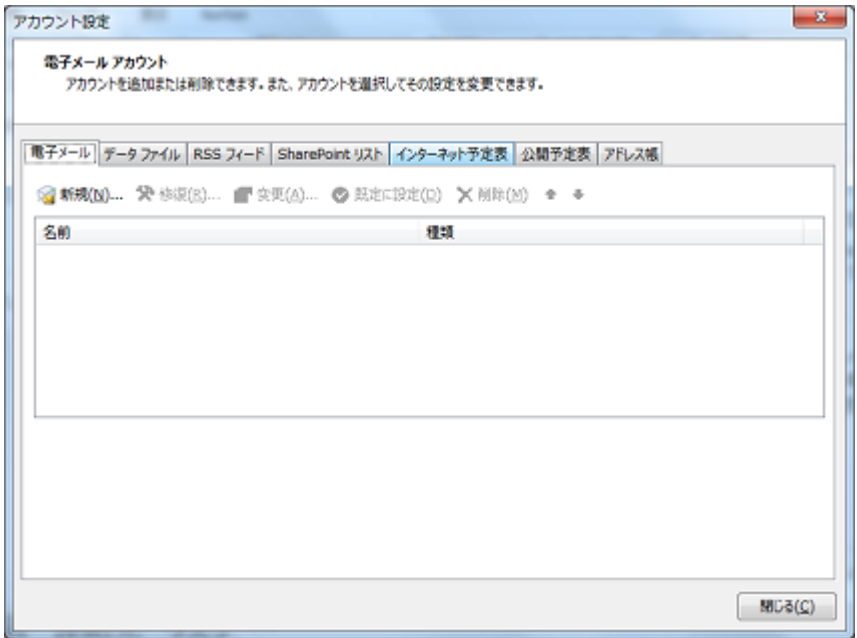

Copyright (c) SoftBank Mobile Corp. All Rights Reserved.

SoftBank